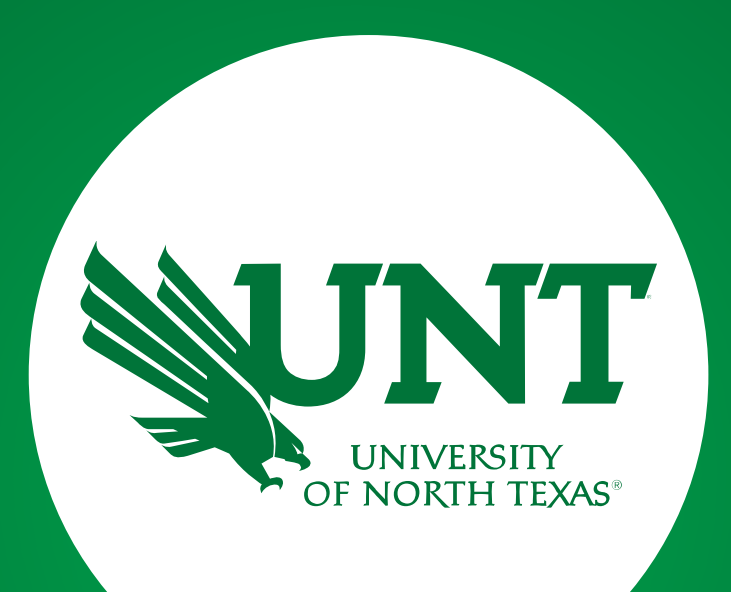

#### Step 2: Unit Administrator

Created by Academic Resources

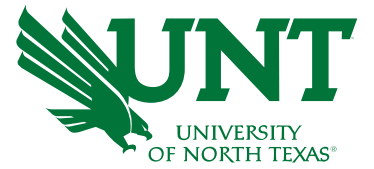

#### Once faculty have completed their applications, the Department Chair will be contacted via email to begin their review and approval process.

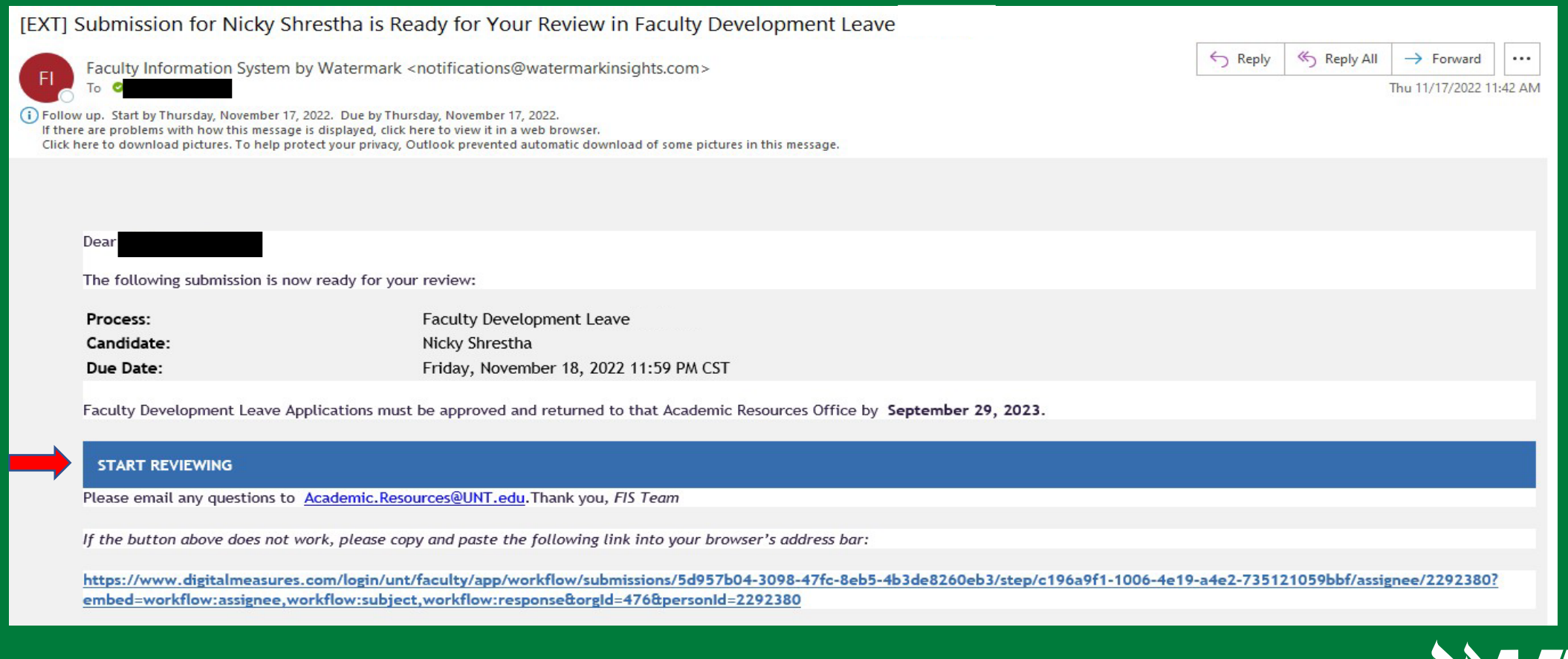

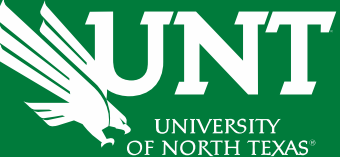

#### Please log in to [myhr.unt.edu](https://myhr.unt.edu/) on Chrome or Firefox (Supported Browsers).

#### UNT SYSTEM™

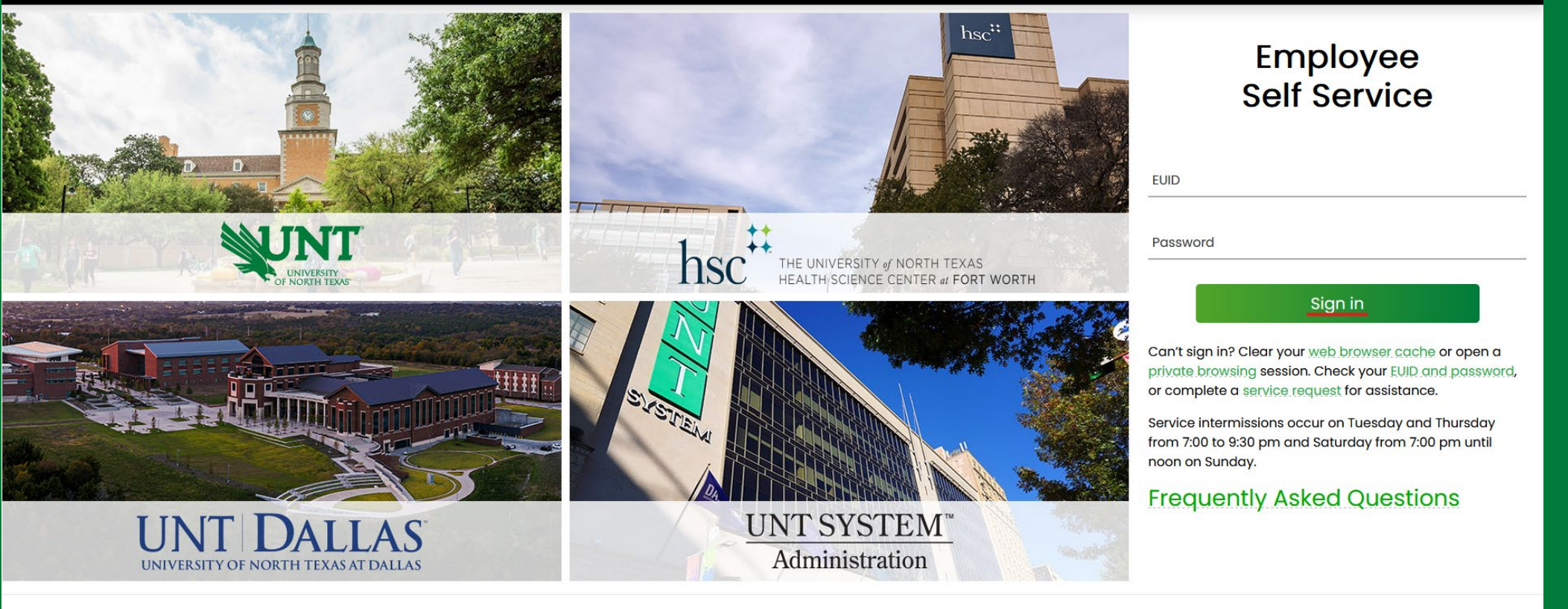

Last update: November 9, 2022 · Page corrections to: Webmaster Copyright @ 2022 University of North Texas System

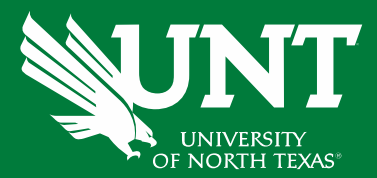

## Please click on 'Employee Resources' and then 'Digital Measures'.

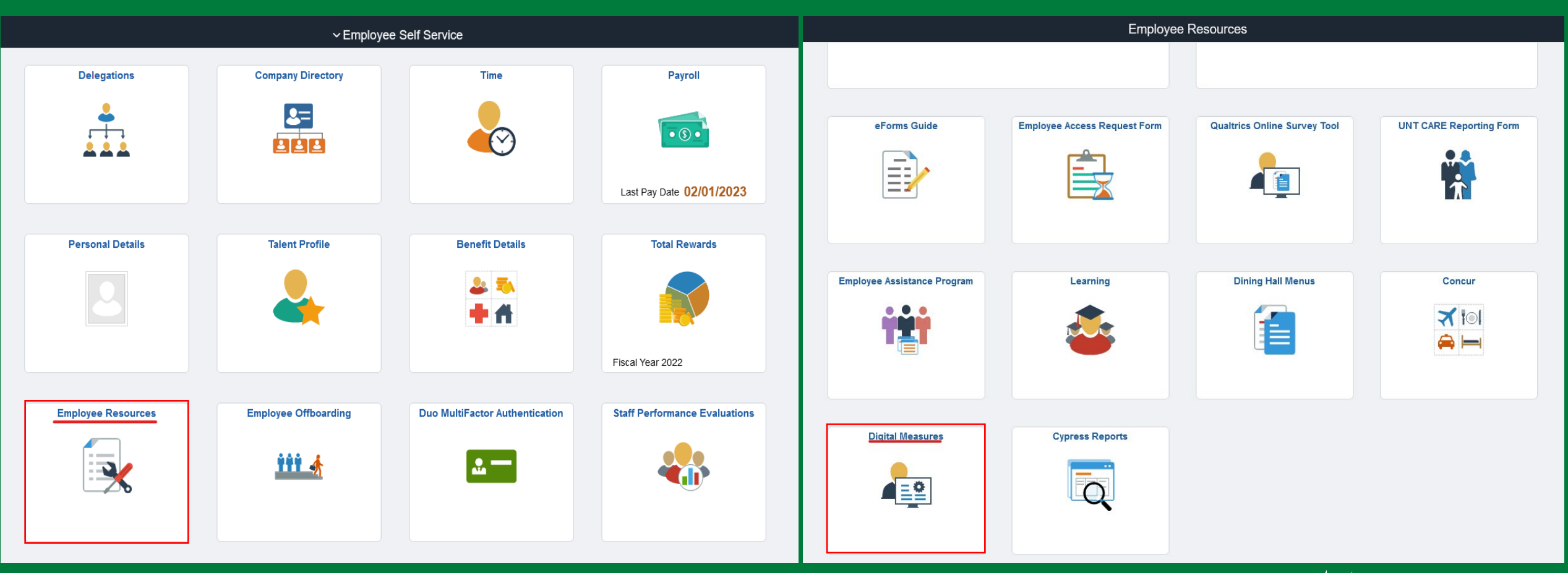

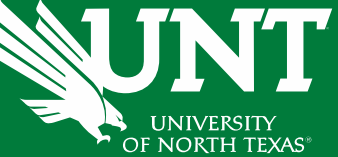

## From your FIS profile, click on the Workflow tab.

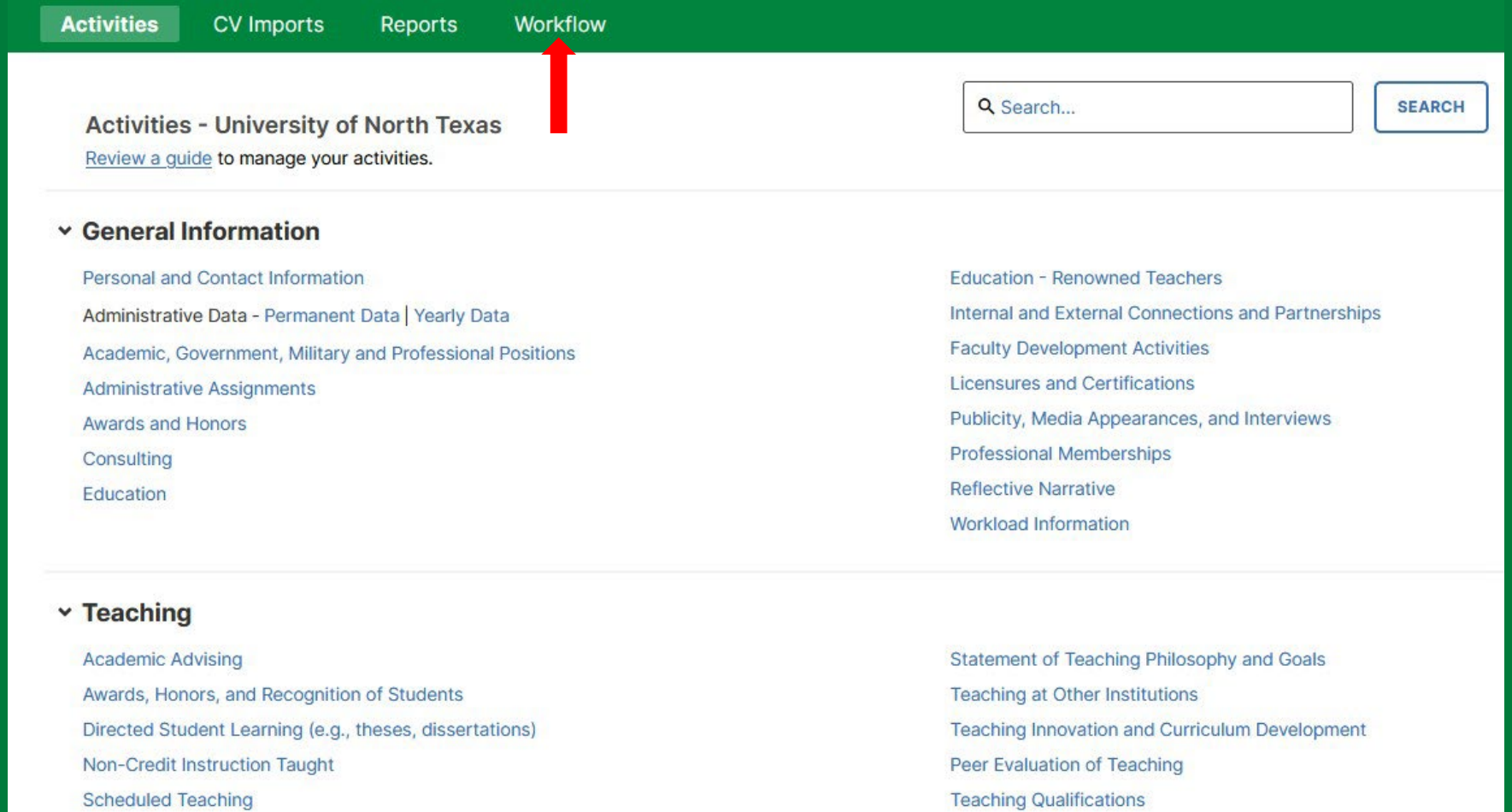

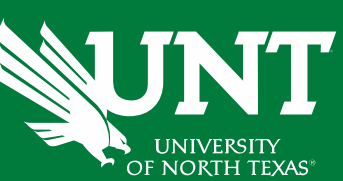

#### Locate the name of the candidate you would like to review and click on the corresponding link.

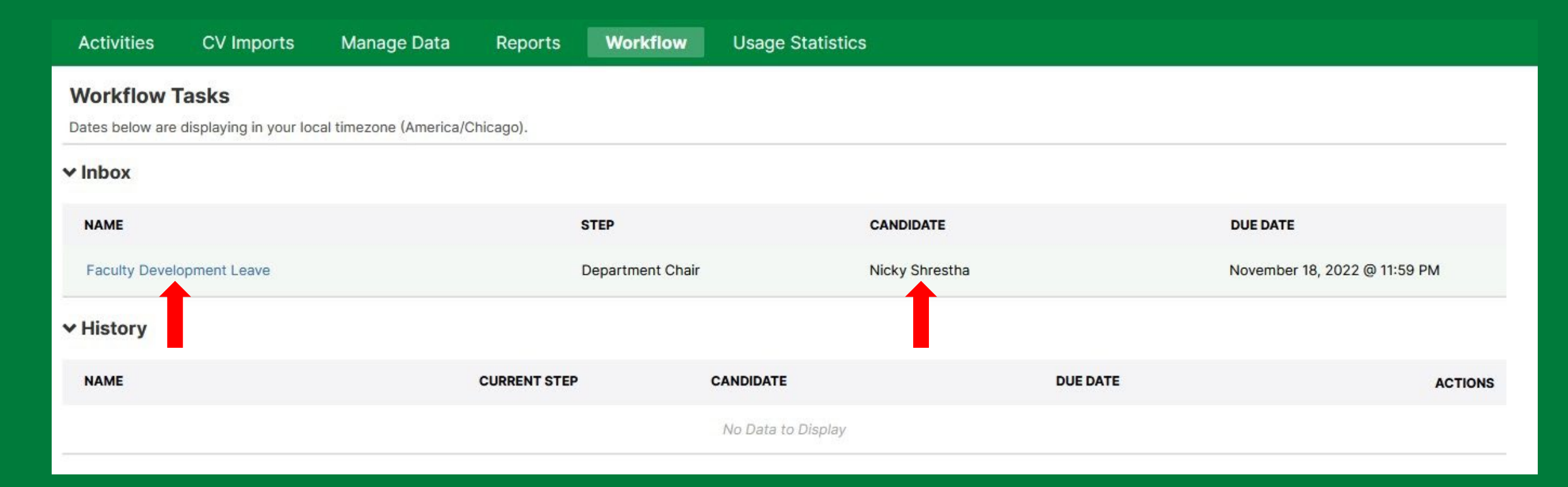

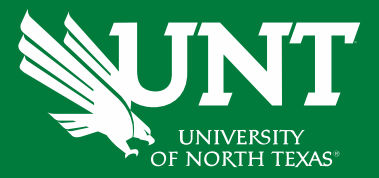

Please review the information which have been submitted previously.

If all information is accurate, please enter your recommendation and any comments you would like to add.

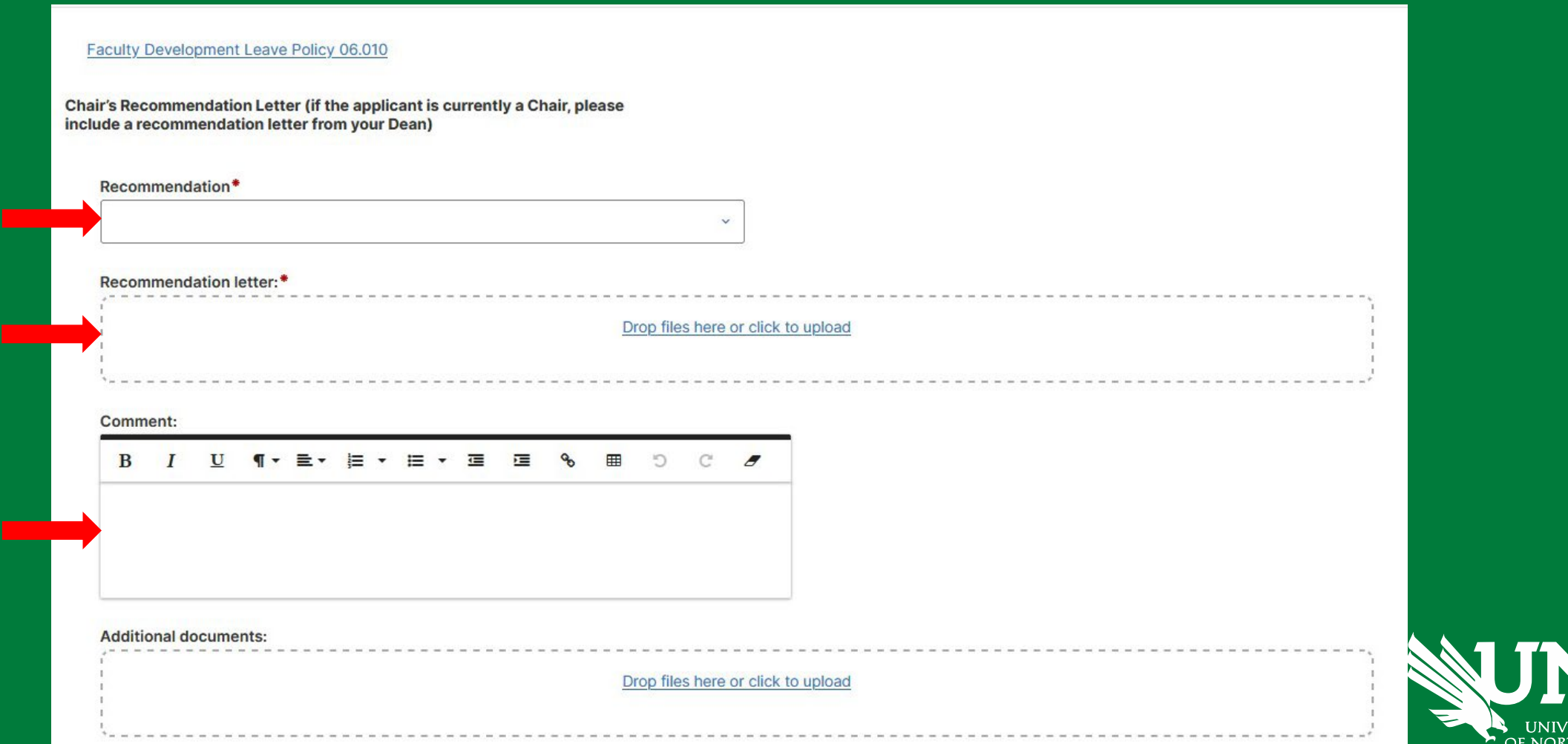

TH TEXAS

Review and ensure all documents have uploaded successfully and accurately.

# At the top right corner, click on 'Actions' and choose 'Submit to Dean' to send your submission to the next step.

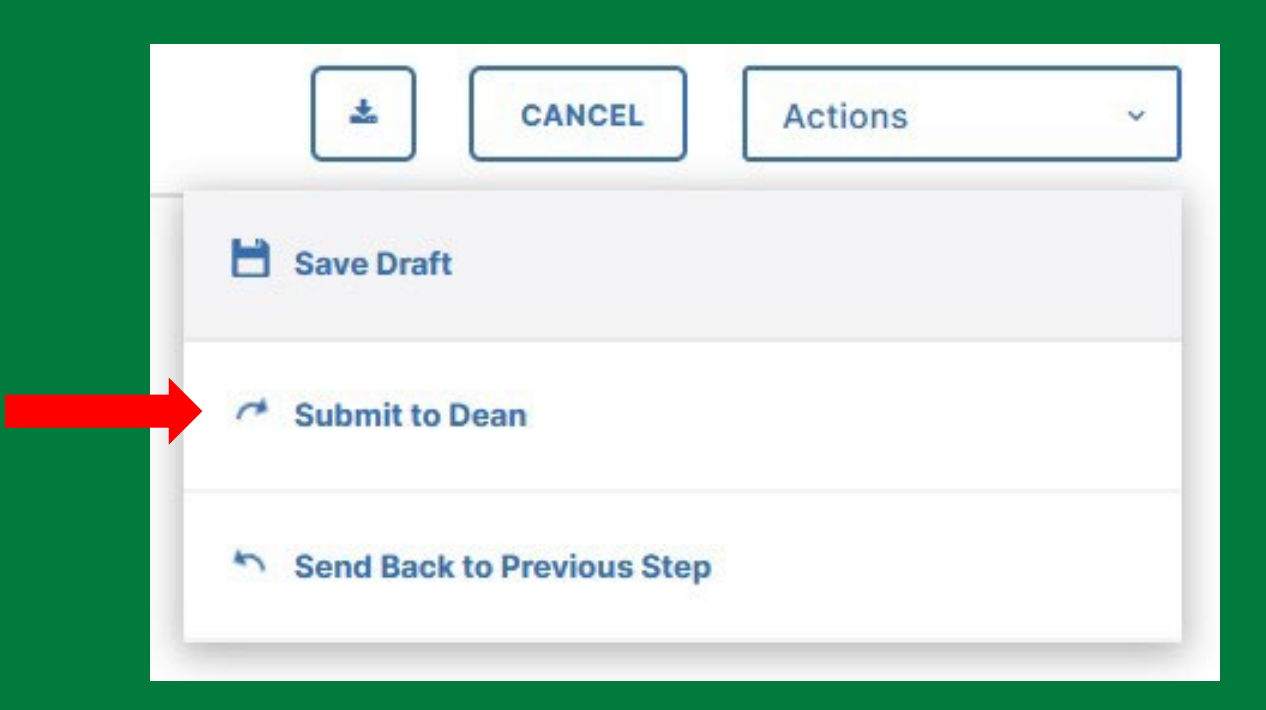

**\*Note:** Click the 'Send Back to Previous Step' button if any of the previous submissions need to be rectified.

You will be prompted to confirm submission.

Please click 'Yes' to route the application to next step and 'No' if you need to go back an make a change.

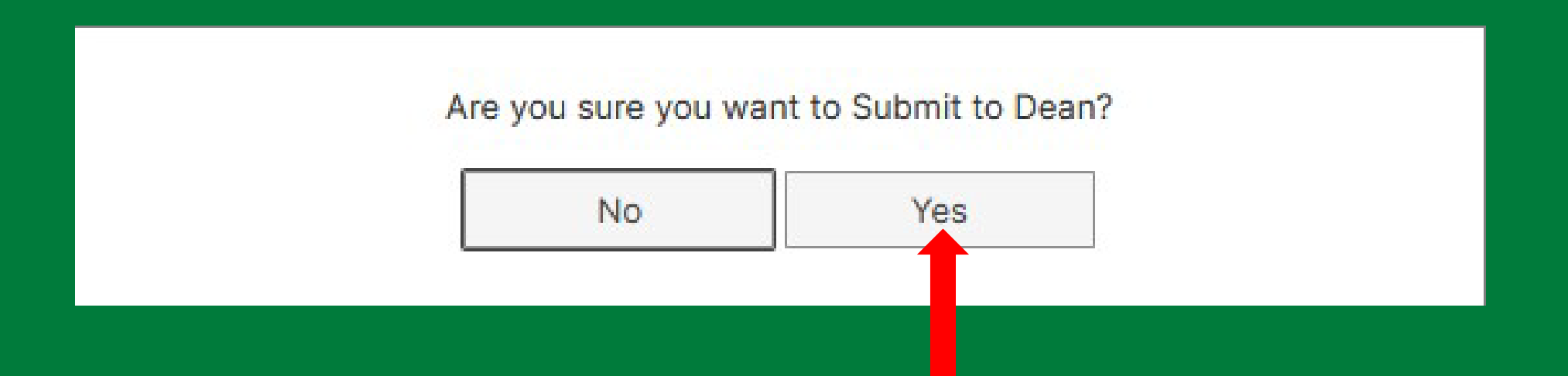

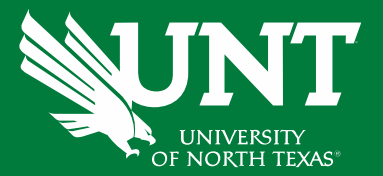

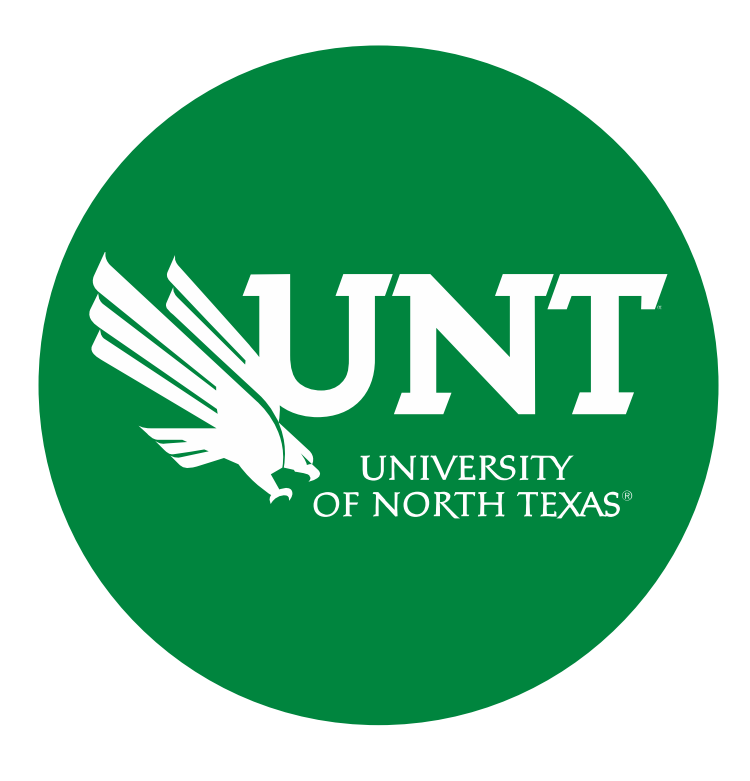

Please contact **Academic.Resources@unt.edu** if you have any questions.

### Academic Resources